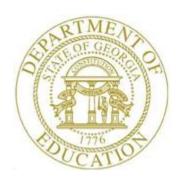

# PCGENESIS PAYROLL SYSTEM OPERATIONS GUIDE

3/30/2020

Section I: Special Functions

[Topic 6: Payroll Mass Update Employee Information Processing, V2.9]

# Revision History

| Date       | Version | Description                                                                            | Author      |
|------------|---------|----------------------------------------------------------------------------------------|-------------|
| 3/30/2020  | 2.9     | 20.01.00 – Update screenshots for <i>Payroll Mass Update Menu</i> options.             | D. Ochala   |
| 04/03/2017 | 2.8     | 17.01.00 – Update information about the <b>TRS Service Lock</b> field.                 | D. Ochala   |
| 06/07/2016 | 2.7     | 16.01.00 – Update Logo and Footers.                                                    | S. Scrivens |
| 12/31/2013 | 2.6     | 13.04.00 – Update <i>Procedure E</i> instructions for updating Annual Work Days.       | D. Ochala   |
|            |         | Update screenshots.                                                                    |             |
| 01/20/2011 | 2.5     | 10.04.00 – Added <i>Procedure F</i> and <i>Procedure G</i> . Update <i>Procedure E</i> | D. Ochala   |
|            |         | instructions for updating Contract Days.                                               |             |
| 10/01/2010 | 2.4     | 10.03.00 – Update <i>Procedure E</i> instructions for new record selection             | D. Ochala   |
|            |         | procedures.                                                                            |             |
| 04/01/2009 | 2.3     | 09.01.00 – Added <i>Procedure D</i> and <i>Procedure E</i> - drop-down selection icon  | C. W. Jones |
|            |         | instructions.                                                                          |             |
| 10/02/2008 | 2.2     | 08.03.00 – Updated screenshot examples, Special Functions Menu                         | C. W. Jones |
|            |         | reorganization.                                                                        |             |
| 06/12/2008 | 2.1     | 08.02.00 – Modified Overview's 'Set All Prenote Flags = Y' by Class                    | C. W. Jones |
|            |         | information.                                                                           |             |
| 02/6/2007  | 2.0     | Changed document's cover page, no procedural changes.                                  | C. W. Jones |

# Table of Contents

| Overview                                                                    | 1  |
|-----------------------------------------------------------------------------|----|
| Procedure A: Change the Payroll Account Number's Year                       | 2  |
| Procedure B: Change the Payroll Account Number's Year, Fund and Fiscal Year | 6  |
| Procedure C: Change the Payroll Account Number                              | 10 |
| Procedure D: Mass Update Employees' Pay Schedules                           | 14 |
| Procedure E: Mass Update Selected Employees' Fields                         | 19 |
| Procedure F: Replace Work Locations in CPI/Payroll Master File              | 27 |
| Procedure G: Replace Pay Locations in Payroll Master File                   | 33 |
| Procedure H: Remove Earnings History Records by Date Range                  | 38 |
| H1. Perform a PCGenesis Data Backup                                         |    |
| H2. Removing Earnings History Records by Date Range                         |    |

# **Overview**

#### \* \* \* \* Attention \* \* \*

Before beginning these procedures, ensure the account number information exists within the Financial Accounting and Reporting (FAR) application.

<u>Perform a PCGenesis Data Backup before removing earnings history record information.</u>

**Modifying Payroll Account Information:** Modifications to PCGenesis payroll account information via these procedures change the account numbers for affected employees' gross data information, and prevents individual changes to employees' payroll account numbers. This automated procedure allows the payroll administrator to mass update the *Gross Data* screen's current year, fund, and/or fiscal year, or change an entire payroll account number to a new account number. PCGenesis automatically updates the old payroll account numbers to the new account numbers when these procedures are completed.

Mass Update Selected Employee's Payroll Information: The ability to mass update employees' information saves time when multiple updates are required. For example, the payroll administrator may elect to mass update employees' TRS service time or NACHA pre-note flags by payroll class. In support of Teacher Retirement System (TRS) reporting requirements, this procedure provides the "Enter Service Time Indicator (0 or 1)" option. Also, the procedure offers users the option of performing mass updates for the pay reason codes on the Gross Data screen, NACHA pre-note flags, CPI annual contract days, or CPI annual work days, where appropriate. The option, to "Set All Prenote Flags = Y" is available to minimize the effort required to produce a NACHA pre-note file for all or selected employees. Selecting the pre-note option modifies active employee records containing a direct deposit bank account.

Setting Employee Search Criteria: Refer to the <u>Payroll System Operations Guide</u>, Section B: Payroll Update Processing, Topic 1: Setting/Clearing Employee Search Criteria for the instructions on setting search criteria filters to select specific employees for the Mass Update Selected Employees' Field(s) option. The search filters allow the user great flexibility in determining which employees are selected for the mass update. For example, employee records may be selected based upon the class code, number of contract months, work location, and more.

**Removing Earnings History Information**: Where appropriate, PCGenesis users should remove earnings history records to reduce the amount of data stored in PCGenesis. The procedure removes all individual earnings history information for a specific period.

Do not delete earnings history records unless additional space is needed on the school district's PCGenesis server for data storage. Maintain a minimum of seven year's earning history records in PCGenesis.

# Procedure A: Change the Payroll Account Number's Year

| Step | Action                                                                      |
|------|-----------------------------------------------------------------------------|
| 1    | From the Business Applications Master Menu, select 2 (F2 - Payroll System). |

#### The following screen displays:

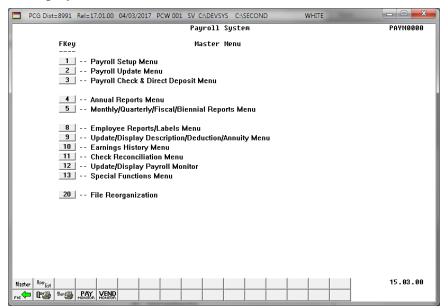

| Step | Action                                    |
|------|-------------------------------------------|
| 2    | Select 13 (F13 - Special Functions Menu). |

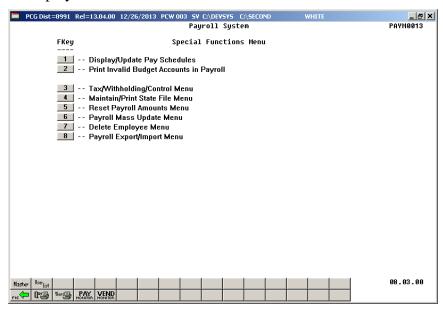

| Step | Action                                    |
|------|-------------------------------------------|
| 3    | Select 6 (F6 – Payroll Mass Update Menu). |

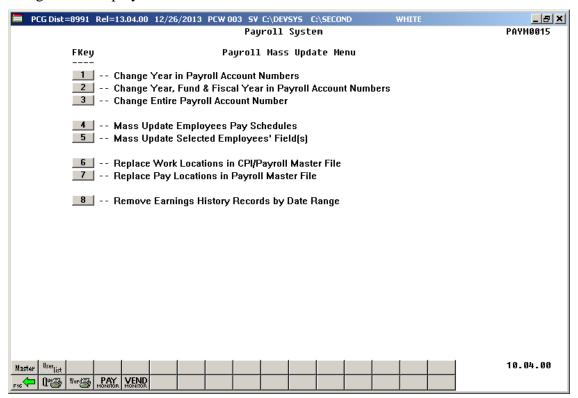

| Step | Action                                                |
|------|-------------------------------------------------------|
| 4    | Select (F1 - Change Year in Payroll Account Numbers). |

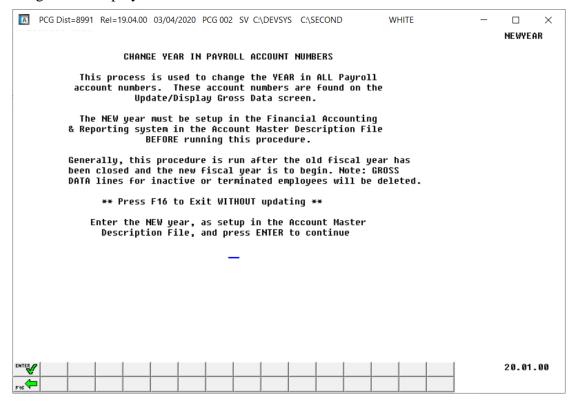

| Step | Action                                                                                               |
|------|----------------------------------------------------------------------------------------------------|
| 5    | Review the information on the <i>CHANGE YEAR IN PAYROLL ACCOUNT NUMBERS</i> screen.                  |
|      | Enter the <b>new year</b> , as defined in the <i>Account Master Description File</i> , in the field. |
| 6    | Select (Enter) to continue.                                                                          |

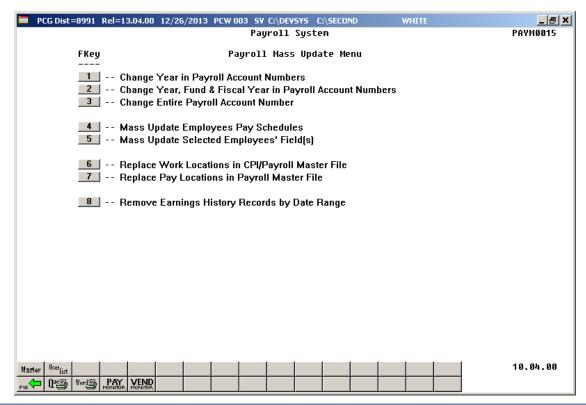

| Step | Action                                                                                                    |
|------|----------------------------------------------------------------------------------------------------|
| 7    | Select Fig. (F16 - Exit) to return to the Payroll System Special Functions Menu, or select (Master) to return to the Business Applications Master Menu. |

# Procedure B: Change the Payroll Account Number's Year, Fund and Fiscal Year

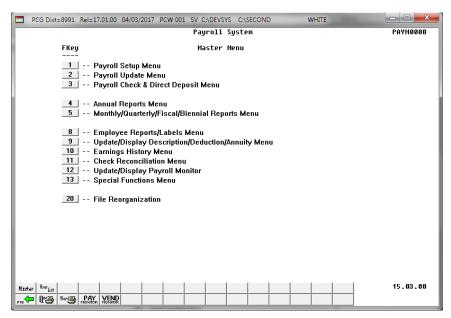

| Step | Action                                    |
|------|-------------------------------------------|
| 1    | Select 13 (F13 - Special Functions Menu). |

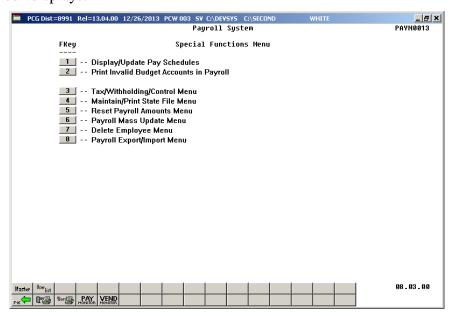

| Step | Action                                  |
|------|-----------------------------------------|
| 2    | Select (F6 – Payroll Mass Update Menu). |

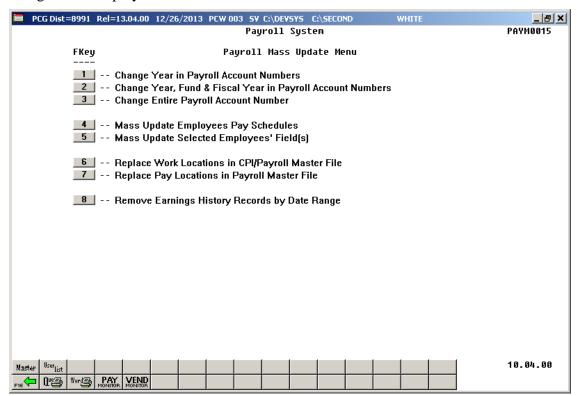

| Step | Action                                                                       |
|------|------------------------------------------------------------------------------|
| 3    | Select 2 (F2 - Change Year, Fund, & Fiscal Year in Payroll Account Numbers). |

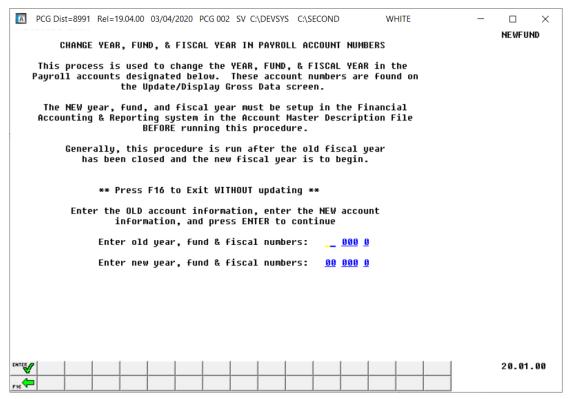

| Step | Action                                                                                                    |
|------|----------------------------------------------------------------------------------------------------|
| 4    | Review the information on the CHANGE YEAR, FUND, & FISCAL YEAR IN PAYROLL ACCOUNT NUMBERS screen.                |
|      | Enter the <u>current</u> year, fund and <b>0</b> in the <b>Enter old year, fund &amp; fiscal numbers</b> fields. |
| 5    | Enter the <u>new</u> year, fund and <b>0</b> in the <b>Enter new year, fund &amp; fiscal numbers</b> fields.     |
| 6    | Select (Enter) to continue.                                                                                      |

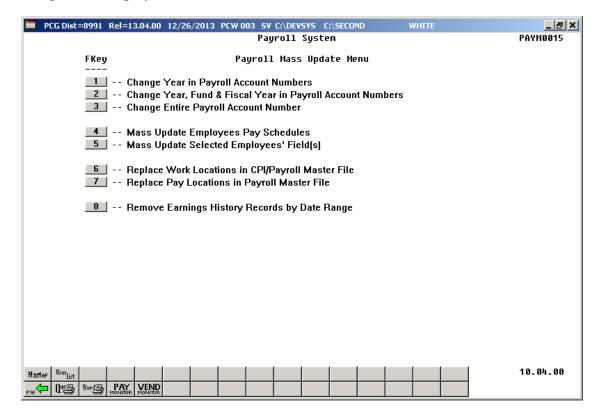

| Step | Action                                                                                                    |
|------|----------------------------------------------------------------------------------------------------|
| 7    | Select Fig. (F16 - Exit) to return to the Payroll System Special Functions Menu, or select (Master) to return to the Business Applications Master Menu. |

# Procedure C: Change the Payroll Account Number

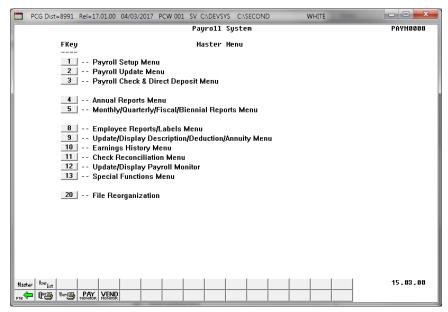

| Step | Action                                    |
|------|-------------------------------------------|
| 1    | Select 13 (F13 - Special Functions Menu). |

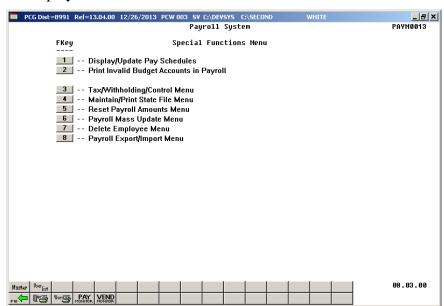

| Step | Action                                    |
|------|-------------------------------------------|
| 2    | Select 6 (F6 – Payroll Mass Update Menu). |

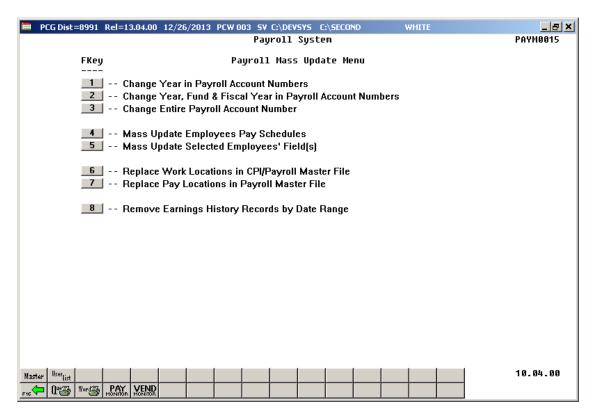

| Step | Action                                                |
|------|-------------------------------------------------------|
| 3    | Select 3 (F3 - Change Entire Payroll Account Number). |

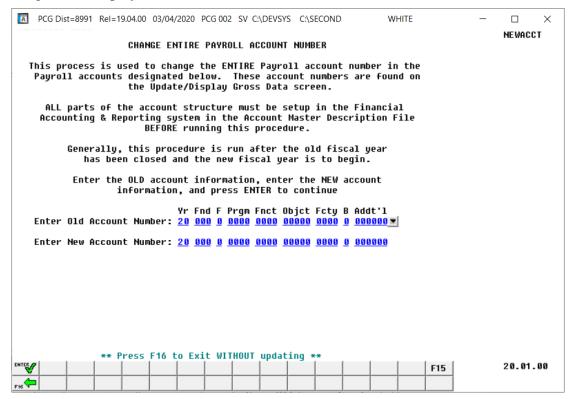

| Step | Action                                                                                                    |
|------|----------------------------------------------------------------------------------------------------|
| 4    | Review the information on the CHANGE ENTIRE PAYROLL ACCOUNT NUMBER screen.                                                                                                    |
|      | Enter the <u>current</u> payroll account number in the <b>Enter Old Account Number</b> field, or select the drop-down selection icon within the <b>Old Account</b> field to choose the appropriate general ledger account. |
| 5    | Enter the <u>new</u> payroll account number in the <b>Enter New Account Number</b> field, or select the drop-down selection icon within the <b>New Account</b> field to choose the appropriate general ledger account.     |
| 6    | Select (Enter) to continue.                                                                                                    |

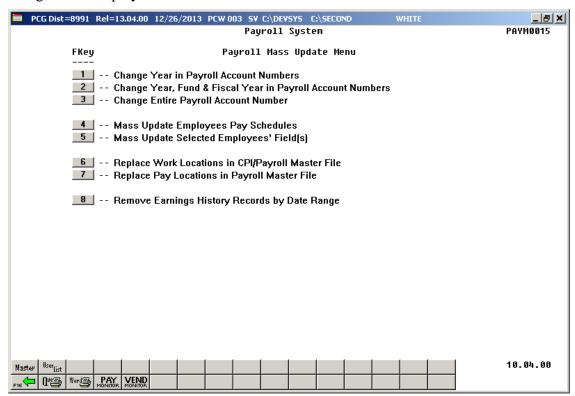

| Step | Action                                                                                                    |
|------|----------------------------------------------------------------------------------------------------|
| 7    | Select F16 - Exit) to return to the Payroll System Special Functions Menu, or select (Master) to return to the Business Applications Master Menu. |

# Procedure D: Mass Update Employees' Pay Schedules

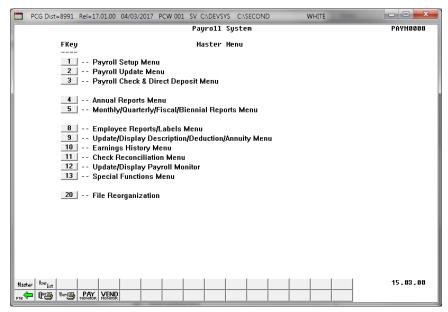

| Step | Action                                    |
|------|-------------------------------------------|
| 1    | Select 13 (F13 - Special Functions Menu). |

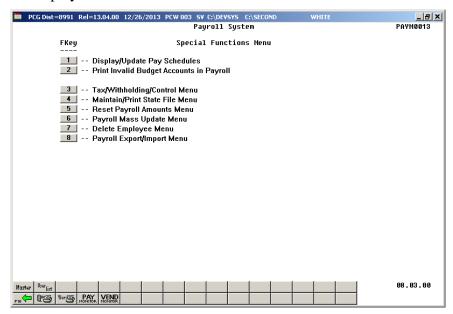

| Step | Action                                    |
|------|-------------------------------------------|
| 2    | Select 6 (F6 – Payroll Mass Update Menu). |

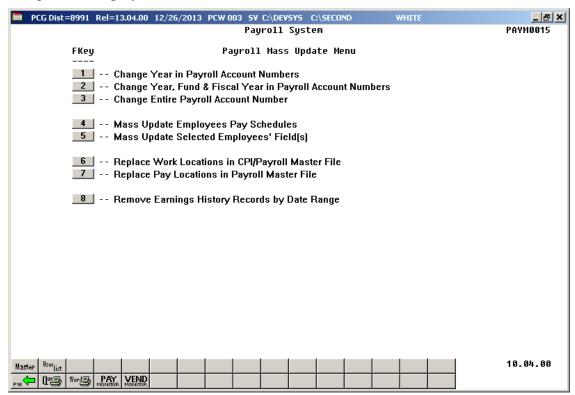

| Step | Action                                             |
|------|----------------------------------------------------|
| 3    | Select (F4 – Mass Update Employees Pay Schedules). |

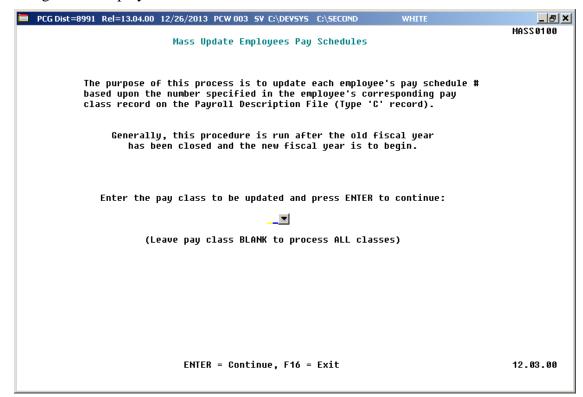

| Step | Action                                                                                                    |
|------|----------------------------------------------------------------------------------------------------|
| 4    | Review the information on the Mass Update Employees Pay Schedules screen, and:                                                     |
|      | <b>To update an individual pay class:</b> Enter the pay class code or select the select the drop-down selection icon in the field. |
|      | To update all pay classes: Leave the Enter the pay class to be updated and select Enter to continue field blank.                   |
| 5    | Select Enter (to Continue).                                                                                                    |

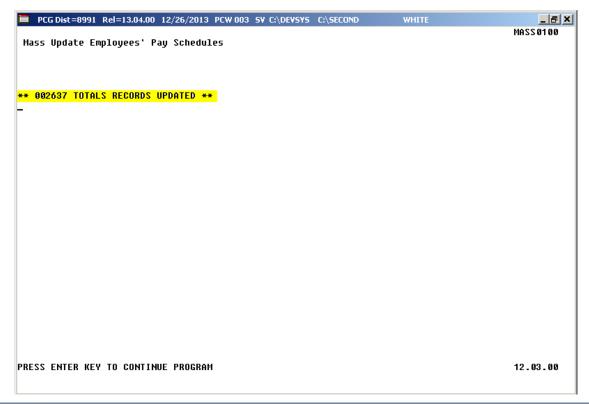

| Step | Action                                                                                                    |
|------|----------------------------------------------------------------------------------------------------|
| 6    | Review the screen's information, or screen-print the screen where appropriate, and select <b>Enter</b> (to Continue Program). |

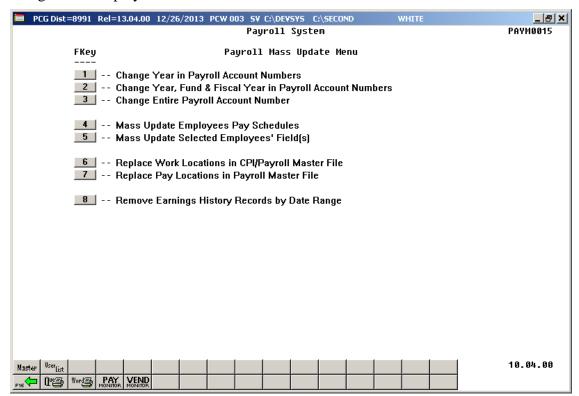

| Step | Action                                                                                                    |
|------|----------------------------------------------------------------------------------------------------|
| 7    | Select (F16 - Exit) to return to the Payroll System Special Functions Menu, or select (Master) to return to the Business Applications Master Menu. |

# Procedure E: Mass Update Selected Employees' Fields

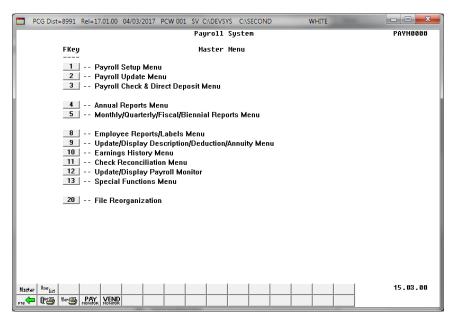

| Step | Action                                    |
|------|-------------------------------------------|
| 1    | Select 13 (F13 - Special Functions Menu). |

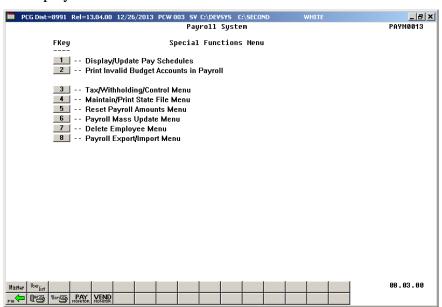

| Step | Action                                    |
|------|-------------------------------------------|
| 2    | Select 6 (F6 – Payroll Mass Update Menu). |

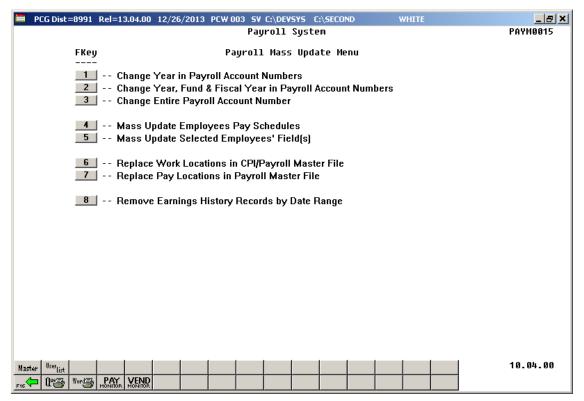

| Step | Action                                                    |
|------|-----------------------------------------------------------|
| 3    | Select 5 (F5 - Mass Update Selected Employees' Field(s)). |

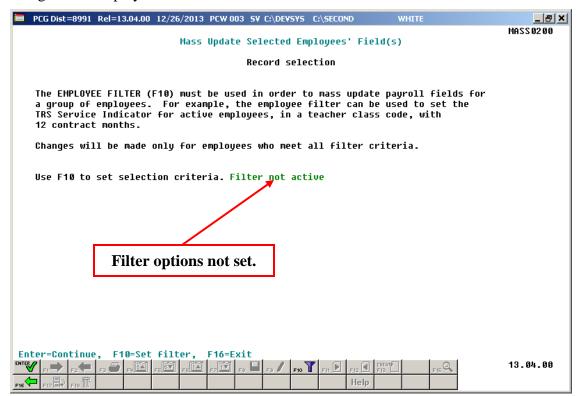

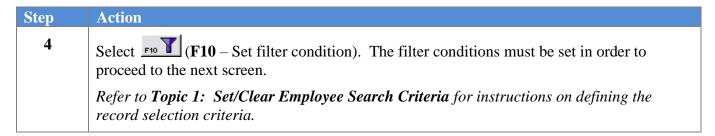

Once the filter conditions are set, the following screen displays:

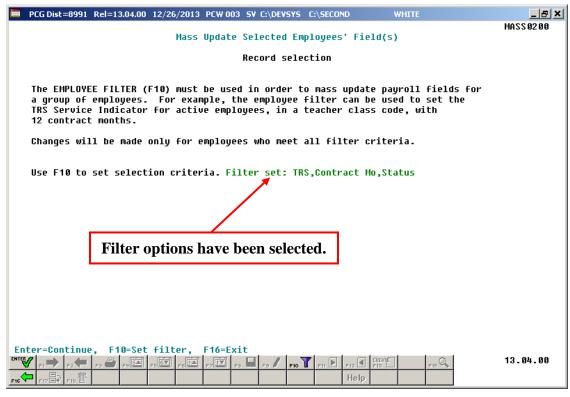

*The filter options displayed will be dependent on the user's selections.* 

| Step | Action                      |
|------|-----------------------------|
| 5    | Select (Enter) to continue. |

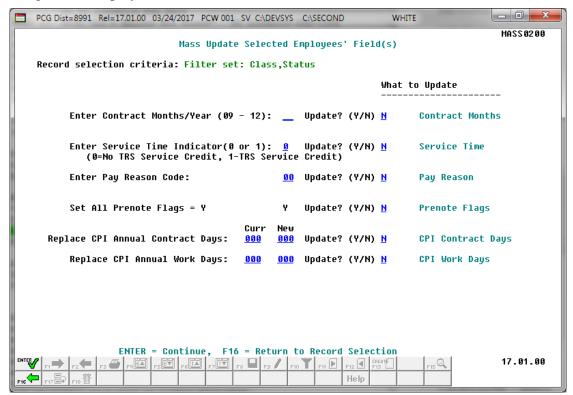

| Step | Action                                                                                                    |
|------|----------------------------------------------------------------------------------------------------|
| 6    | Enter the number of contract months in the <b>Enter Contract Months/Year</b> $(09 - 12)$ field.                                                                                                    |
|      | If the Contract Months field is to be updated for the selected employees, enter <b>Y</b> (Yes) in the <b>Update?</b> field. If the field is not to be updated, enter <b>N</b> (No) in the <b>Update?</b> field.                                                                                                    |
| 7    | Enter 0 (No TRS Service Credit) or 1 (TRS Service Credit) in the Enter Service Time Indicator.                                                                                                    |
|      | If the Service Time Indicator field is to be updated for the selected employees, enter <b>Y</b> (Yes) in the <b>Update?</b> field. If the field is not to be updated, enter <b>N</b> (No) in the <b>Update?</b> field.                                                                                                    |
|      | <b>NOTE:</b> If the <b>TRS Service Lock</b> field on an employee's payroll record is set to ' <b>Y</b> ', the value of the <b>TRS Service Indicator</b> is locked and will <u>not</u> be changed for the employee.                                                                                                    |
|      | The <b>TRS Service Lock</b> field indicates whether or not to lock the employee's <b>TRS Service Indicator</b> so that TRS service credit is not changed during <u>any mass change</u> payroll process. If the <b>TRS Service Lock</b> field is set to ' <b>Y</b> ' for an employee, the employee's <b>TRS Service Indicator</b> field will <u>not</u> be changed during the <i>Mass Update Selected Employees' Fields</i> procedure, even if a <b>Service Time Update</b> flag is set to ' <b>Y</b> ' on the data entry screen. |
|      | Refer to the <u>Payroll System Operations Guide</u> , Section B: Payroll Update Processing, Topic 4: Update/Display Payroll Information for more information on the <b>TRS Service Lock</b> field.                                                                                                    |

| Step | Action                                                                                                    |
|------|----------------------------------------------------------------------------------------------------|
| 8    | Enter the pay reason code or select the select the drop-down selection icon in the Enter Pay Reason Code field.                                                                                                    |
|      | If the Pay Reason Code field is to be updated for the selected employees, enter <b>Y</b> (Yes) in the <b>Update?</b> field. If the field is not to be updated, enter <b>N</b> (No) in the <b>Update?</b> field.                                                                                       |
| 9    | Enter Y (Yes) or N (No) in the <b>Set All Prenote Flags</b> = Y field.                                                                                                    |
|      | If the Prenote Flag field is to be updated with <b>Y</b> (Yes) for the selected employees, enter <b>Y</b> (Yes) in the <b>Update?</b> field. If the field is not to be updated, enter <b>N</b> (No) in the <b>Update?</b> field.                                                                      |
| 10   | Enter the Replace CPI Annual Contract Days fields. Enter the current contract days in the Curr (Current) field. Enter the new contract days in the New field.                                                                                                    |
|      | If the Annual Contract Days field in CPI is to be updated for the selected employees, enter <b>Y</b> (Yes) in the <b>Update?</b> field. If the field is not to be updated, enter <b>N</b> (No) in the <b>Update?</b> field.                                                                           |
|      | If the <b>Update?</b> field is set to <b>Y</b> (Yes), if the employee is selected, and if the <b>Current CPI Annual Contract Days</b> matches the CPI Annual Contract Days on the employee's record, then the system will update the employee's record with the <b>New CPI Annual Contract Days</b> . |
| 11   | Enter the <b>Replace CPI Annual Work Days</b> fields. Enter the current work days in the <b>Curr</b> ( <b>Current</b> ) field. Enter the new work days in the <b>New</b> field.                                                                                                    |
|      | If the Annual Work Days field in CPI is to be updated for the selected employees, enter <b>Y</b> (Yes) in the <b>Update?</b> field. If the field is not to be updated, enter <b>N</b> (No) in the <b>Update?</b> field.                                                                               |
|      | If the <b>Update?</b> field is set to <b>Y</b> (Yes), if the employee is selected, and if the <b>Current CPI Annual Work Days</b> matches the CPI Annual Work Days on the employee's record, then the system will update the employee's record with the <b>New CPI Annual Work Days</b> .             |
| 12   | Select (Enter - continue) twice.                                                                                                    |
|      | "** Processing request **" briefly displays.                                                                                                    |

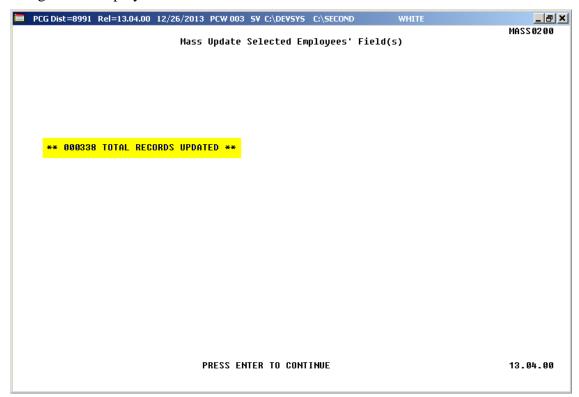

| Step | Action                                                                                                    |
|------|----------------------------------------------------------------------------------------------------|
| 13   | Review the screen's information, or screen-print the screen where appropriate, and select <b>Enter</b> (to Continue Program). |

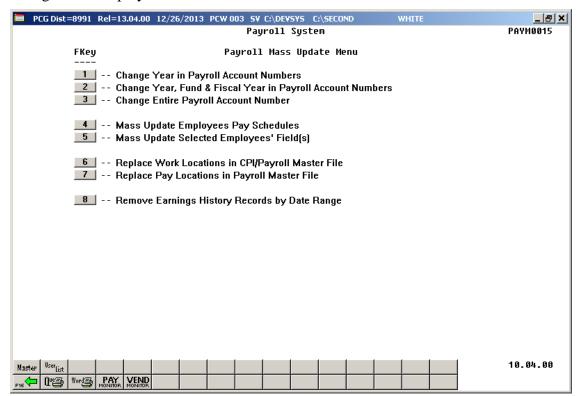

| Step | Action                                                                                                    |
|------|----------------------------------------------------------------------------------------------------|
| 14   | Select Fis (F16 - Exit) to return to the Payroll System Special Functions Menu, or select (Master) to return to the Business Applications Master Menu. |

# Procedure F: Replace Work Locations in CPI/Payroll Master File

| Step | Action                                                                    |
|------|---------------------------------------------------------------------------|
| 1    | From the Business Applications Master Menu, select (F2 - Payroll System). |

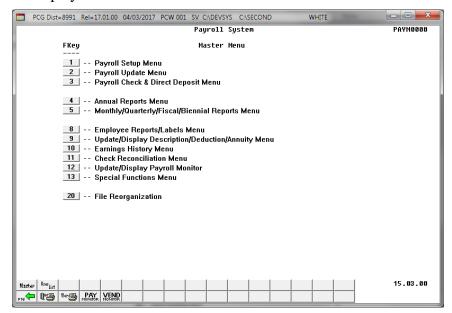

| Step | Action                                    |
|------|-------------------------------------------|
| 2    | Select 13 (F13 - Special Functions Menu). |

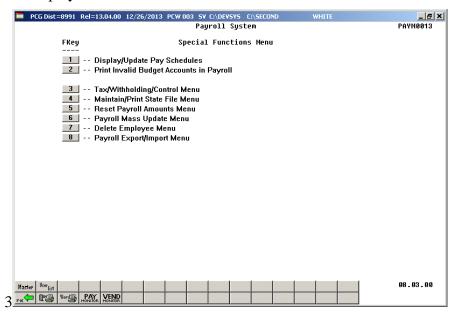

| Step | Action                                    |
|------|-------------------------------------------|
| 3    | Select 6 (F6 – Payroll Mass Update Menu). |

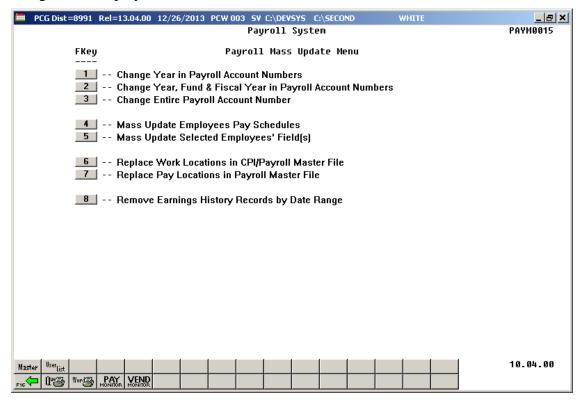

| Step | Action                                                              |
|------|---------------------------------------------------------------------|
| 4    | Select F6 (F6 – Replace Work Locations in CPI/Payroll Master File). |

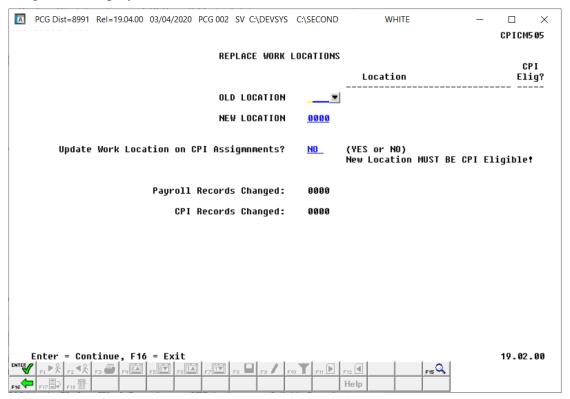

| Step | Action                                                                                                    |
|------|----------------------------------------------------------------------------------------------------|
| 5    | Enter the four-digit work location code or select the drop-down selection icon in the <b>Old Location</b> and the <b>New Location</b> fields.                                                                                                    |
| 6    | Type 'YES' or 'NO' in the Update Work Location on CPI Assignments? field. In order to update assignment records in the CPI subsystem, answer 'YES', otherwise, answer 'NO'.  Updating the CPI assignment records with the New Work Location code is optional. |
|      | If updating CPI assignment records, the <b>New Work Location</b> code must be defined as <b>CPI Eligible</b> on the Description File.                                                                                                    |
| 7    | Select (Enter) to continue.                                                                                                    |

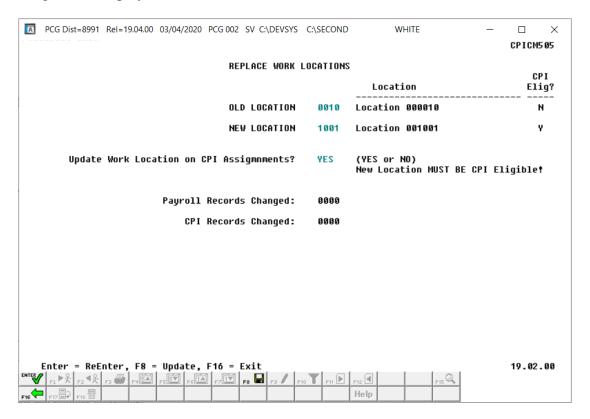

| Step | Action                                                                                     |
|------|--------------------------------------------------------------------------------------------|
| 8    | Select [F8 - Update) to update and continue processing.                                    |
|      | To reenter the old and new work locations, press (ENTER) to correct the information.       |
|      | To abort the procedure, press (F16 – Exit).                                                |
|      | "** Processing Request **" briefly displays. The Replace Work Locations screen redisplays. |

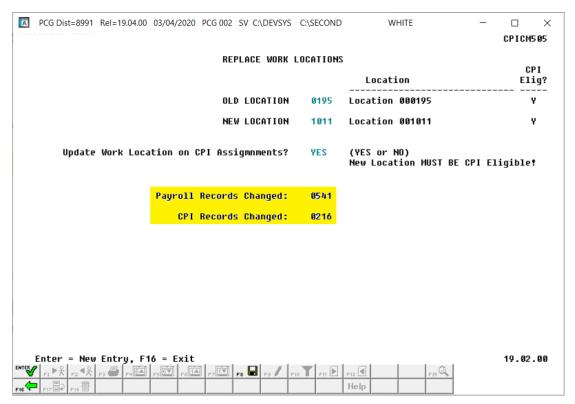

| Step | Action                                                                                                    |
|------|----------------------------------------------------------------------------------------------------|
| 9    | Review the <b>Payroll Records Changed</b> field and the <b>CPI Records Changed</b> field to verify that the appropriate records were updated. |
| 10   | For additional work locations repeat this procedure beginning at <i>Step 5</i> .                                                              |
|      | If there are no additional work location replacements, select Payroll Mass Update Menu. (F16 - Exit) to exit to the                           |

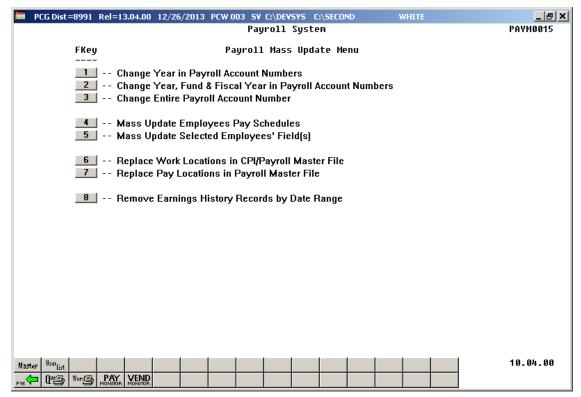

| Step | Action                                                                               |
|------|--------------------------------------------------------------------------------------|
| 11   | Select F16 - Exit) to return to the Payroll System Special Functions Menu, or select |
|      | (Master) to return to the Business Applications Master Menu.                         |

# Procedure G: Replace Pay Locations in Payroll Master File

| Step | Action                                                                      |
|------|-----------------------------------------------------------------------------|
| 1    | From the Business Applications Master Menu, select 2 (F2 - Payroll System). |

The following screen displays:

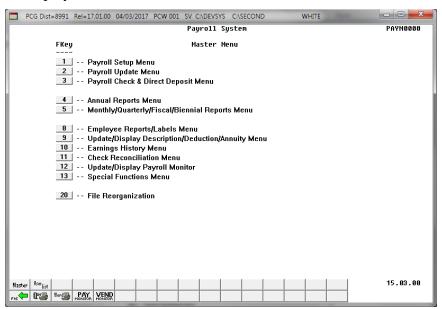

| Step | Action                                    |
|------|-------------------------------------------|
| 2    | Select 13 (F13 - Special Functions Menu). |

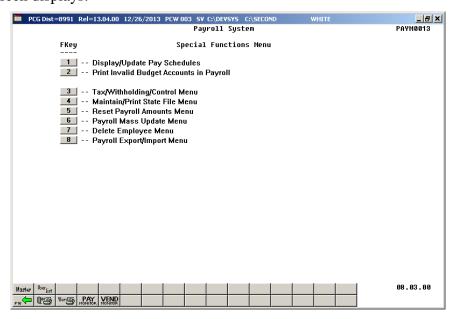

| Step | Action                                    |
|------|-------------------------------------------|
| 3    | Select 6 (F6 – Payroll Mass Update Menu). |

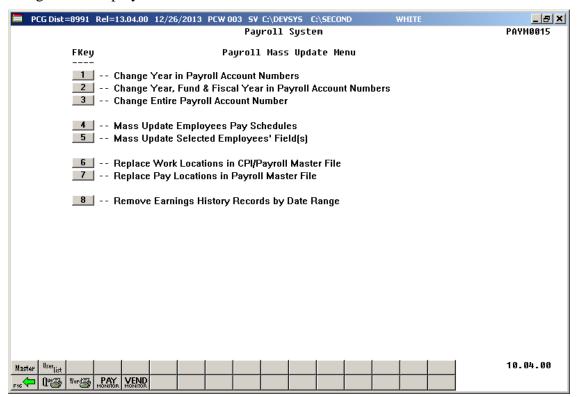

| Step | Action                                                        |
|------|---------------------------------------------------------------|
| 4    | Select 7 (F7 – Replace Pay Locations in Payroll Master File). |

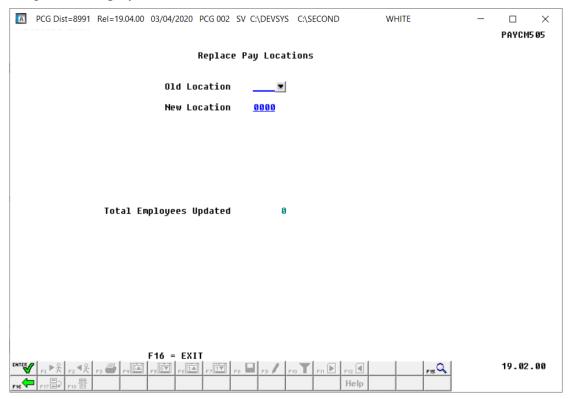

| Step | Action                                                                                                    |
|------|----------------------------------------------------------------------------------------------------|
| 5    | Enter the four-digit payroll location code or select the drop-down selection icon In the <b>Old Location</b> and <b>New Location</b> fields to select the desired locations. |
| 6    | Select (Enter) twice.  "** Processing Request **" briefly displays.                                                                                                    |

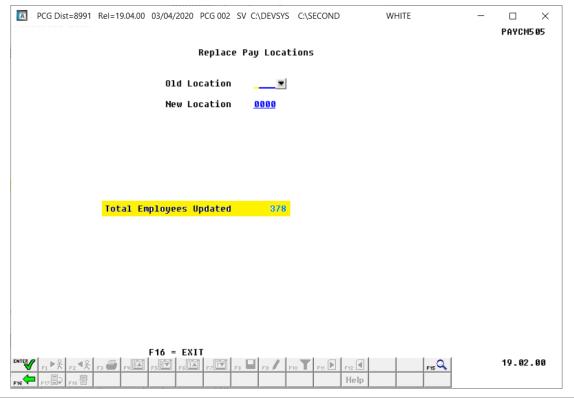

| Step | Action                                                                                                    |
|------|----------------------------------------------------------------------------------------------------|
| 7    | Review the <b>Total Employees Updated</b> field, and select F16 - Exit) to return to the Payroll Mass Update Menu. |
|      | For additional pay locations, repeat this procedure beginning at <i>Step 5</i> .                                   |

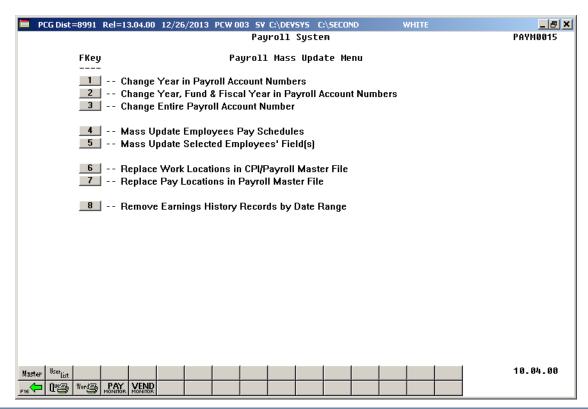

| Step | Action                                                                                                    |
|------|----------------------------------------------------------------------------------------------------|
| 8    | Select Fig (F16 - Exit) to return to the Payroll System Special Functions Menu, or select (Master) to return to the Business Applications Master Menu. |

# Procedure H: Remove Earnings History Records by Date Range

# H1. Perform a PCGenesis Data Backup

| Step | Action                                                                            |
|------|-----------------------------------------------------------------------------------|
| 1    | Ensure all users log out of PCGenesis.                                            |
| 2    | Log onto the server as <b>Administrator</b> .                                     |
| 3    | From the PCGenesis server, perform a Disk-to-Disk backup:                         |
|      | • Verify all users all logged out of PCGenesis.                                   |
|      | • Perform a PCGenesis full backup to CD or DVD.                                   |
| 4    | Label the backup "MM/DD/YY Backup before Removing MMYY Earnings History Records". |
| 5    | Store the backup media and backup log in a secure location.                       |

## H2. Removing Earnings History Records by Date Range

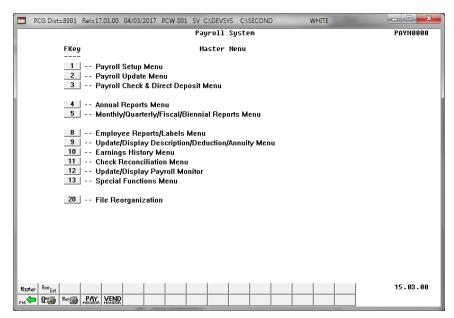

| Step | Action                                    |
|------|-------------------------------------------|
| 1    | Select 13 (F13 - Special Functions Menu). |

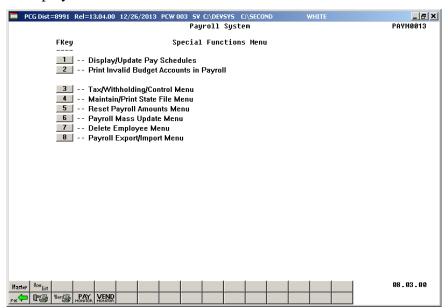

| Step | Action                                    |
|------|-------------------------------------------|
| 2    | Select 6 (F6 – Payroll Mass Update Menu). |

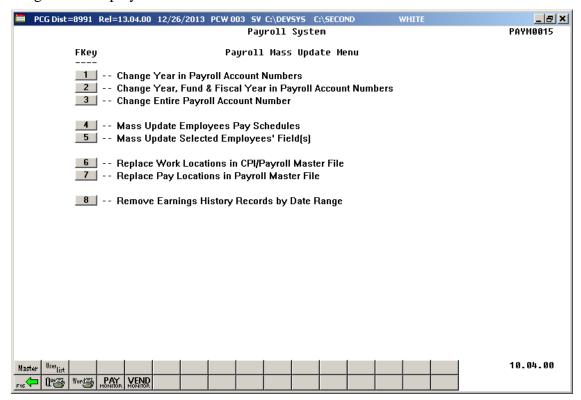

| Step | Action                                                                        |
|------|-------------------------------------------------------------------------------|
| 3    | Select <b>8</b> ( <b>F8</b> - Remove Earnings History Records by Date Range). |
|      | "Please Wait File is being copied" briefly displays.                          |

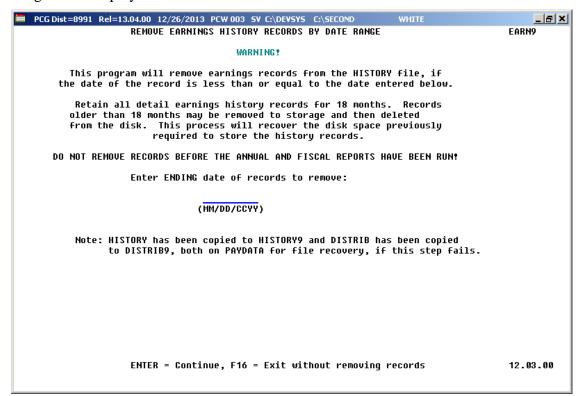

| Step | Action                                                                                                    |
|------|----------------------------------------------------------------------------------------------------|
| 4    | Review the information on the <i>Remove Earnings History Records by Date Range Warning!</i> screen.                                                |
| 5    | Enter the date (MM/DD/CCYY) in the field to remove all employees' earnings history information with a date less than or equal to the entered date. |
| 6    | Select Enter (to Continue).                                                                                                    |

If no records match the search criteria entered, the following screen displays:

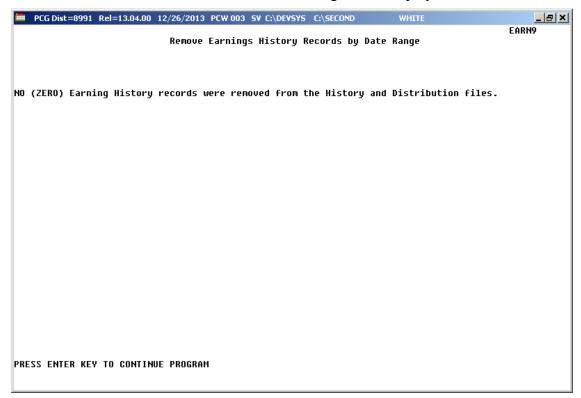

If the procedure has previously been run, the following screen displays:

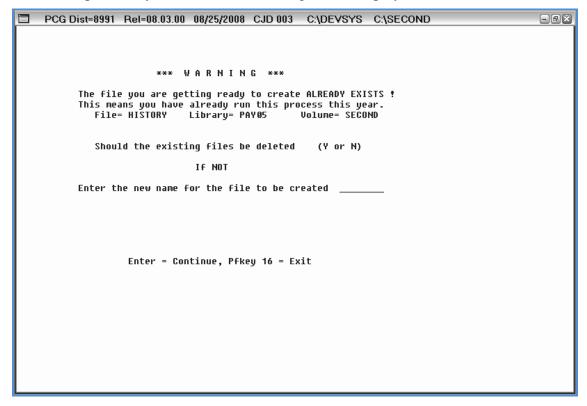

| Step | Action                                                                                                    |
|------|----------------------------------------------------------------------------------------------------|
| 7    | <b>If no records match the search criteria entered:</b> Select <b>Enter</b> (to Continue Program), and proceed to <i>Step 10</i> .                                                                                                    |
|      | If the procedure was previously performed: Review the screen's information, enter the response in the <b>Should the existing files be deleted</b> field, where appropriate, enter the filename in the <b>Enter the new name for the file to be created</b> field, and select <b>Enter</b> twice. |
|      | "File being reorganized. DO NOT CANCEL PROCESSING" briefly displays where appropriate.                                                                                                    |

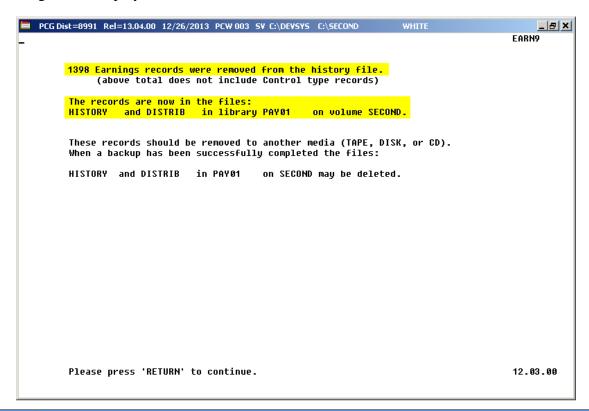

| Step | Action                                                                                                    |
|------|----------------------------------------------------------------------------------------------------|
| 8    | Record the screen's information on, or screen-print the <i>EARN9</i> screen, and back up the archive files as instructed. Delete these after backing up the archive files. |
| 9    | Select Enter (To Continue).                                                                                                    |
|      | "File being reorganized. DO NOT CANCEL PROCESSING" briefly displays.                                                                                                    |

\* \* \* Attention \* \* \*

Do not cancel processing under any circumstances!

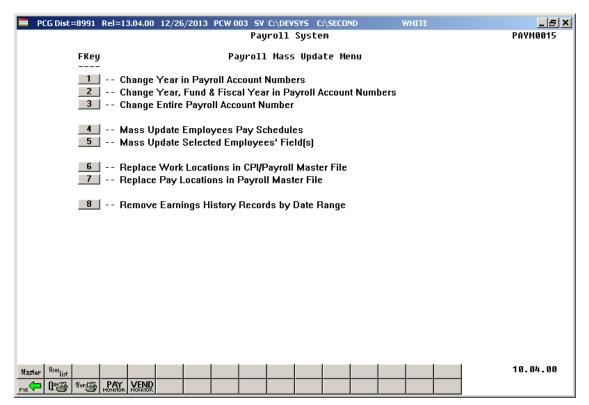

| Step | Action                                                                                                    |
|------|----------------------------------------------------------------------------------------------------|
| 10   | Select (F16 - Exit) to return to the Payroll System Special Functions Menu, or select (Master) to return to the Business Applications Master Menu. |